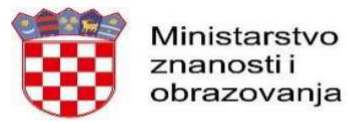

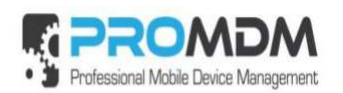

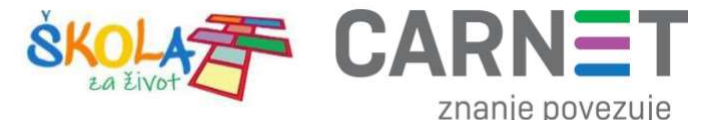

## Dodavanje G Suite skole.hr računa na tabletu

## Brisanje G Suite skole.hr računa na tabletu / odjava iz aplikacija

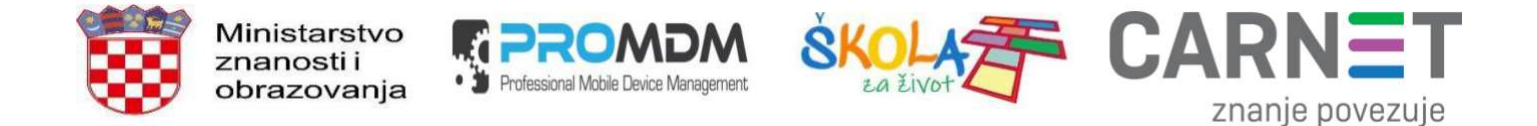

## Dodavanje G Suite skole.hr računa na tabletu

1. Potrebno je otvoriti ProMDM Fort aplikaciju na tabletu te odabrati izbornik u gornjem desnom kutu sučelja:

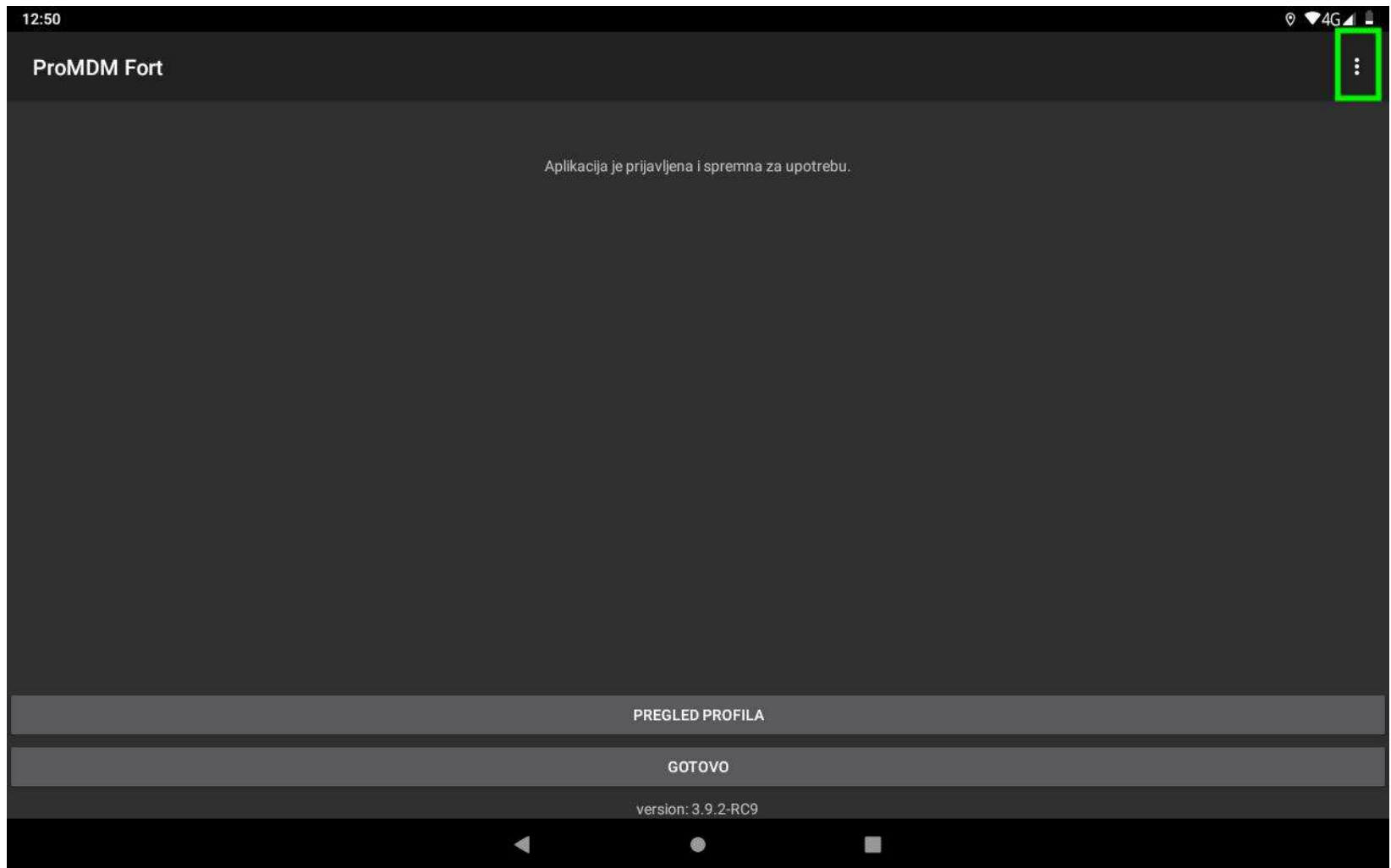

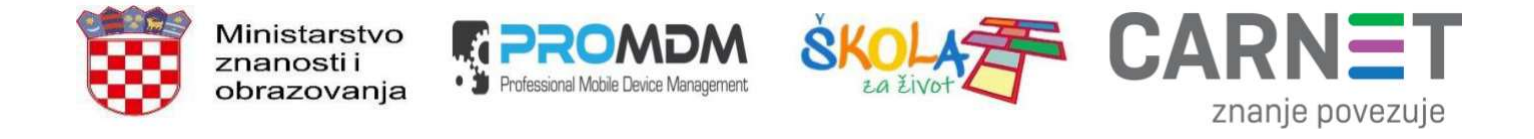

2. U padajućem izborniku treba odabrati zadnju opciju "Dodaj "g suite skole.hr" račun":

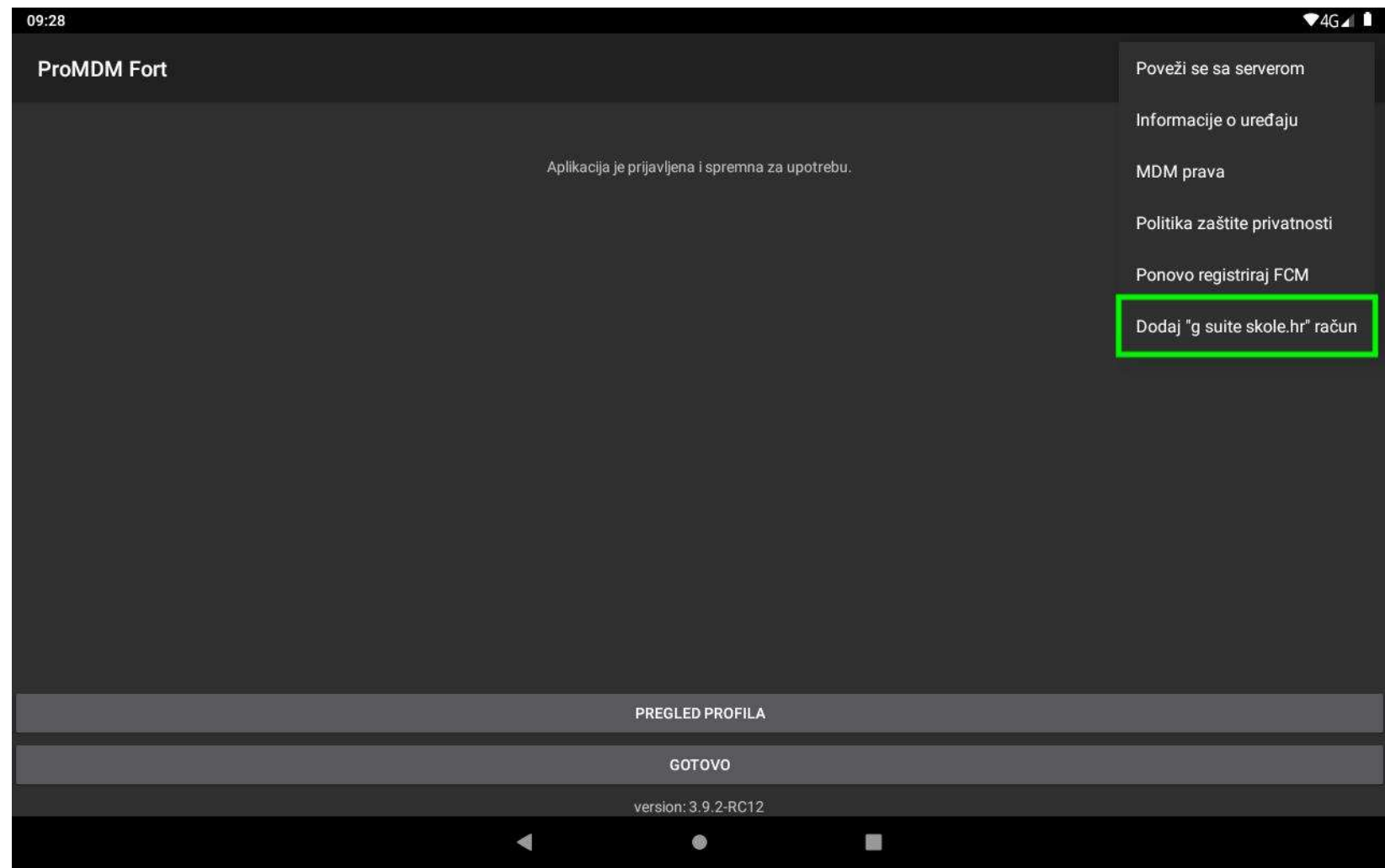

Slika 2. Odabir opcije "Dodaj "g suite skole.hr" račun"

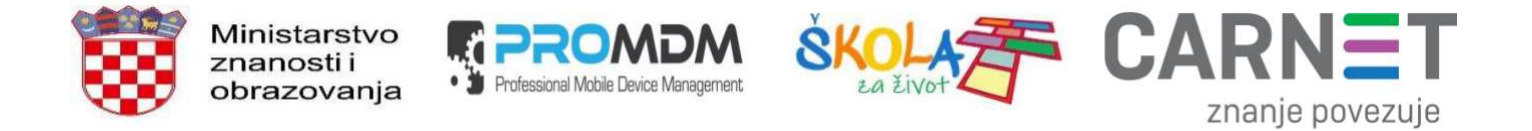

3. Nakon unosa PIN-a (za tablet) treba upisati naziv aktiviranog skole.hr računa i kliknuti na "Dalje":

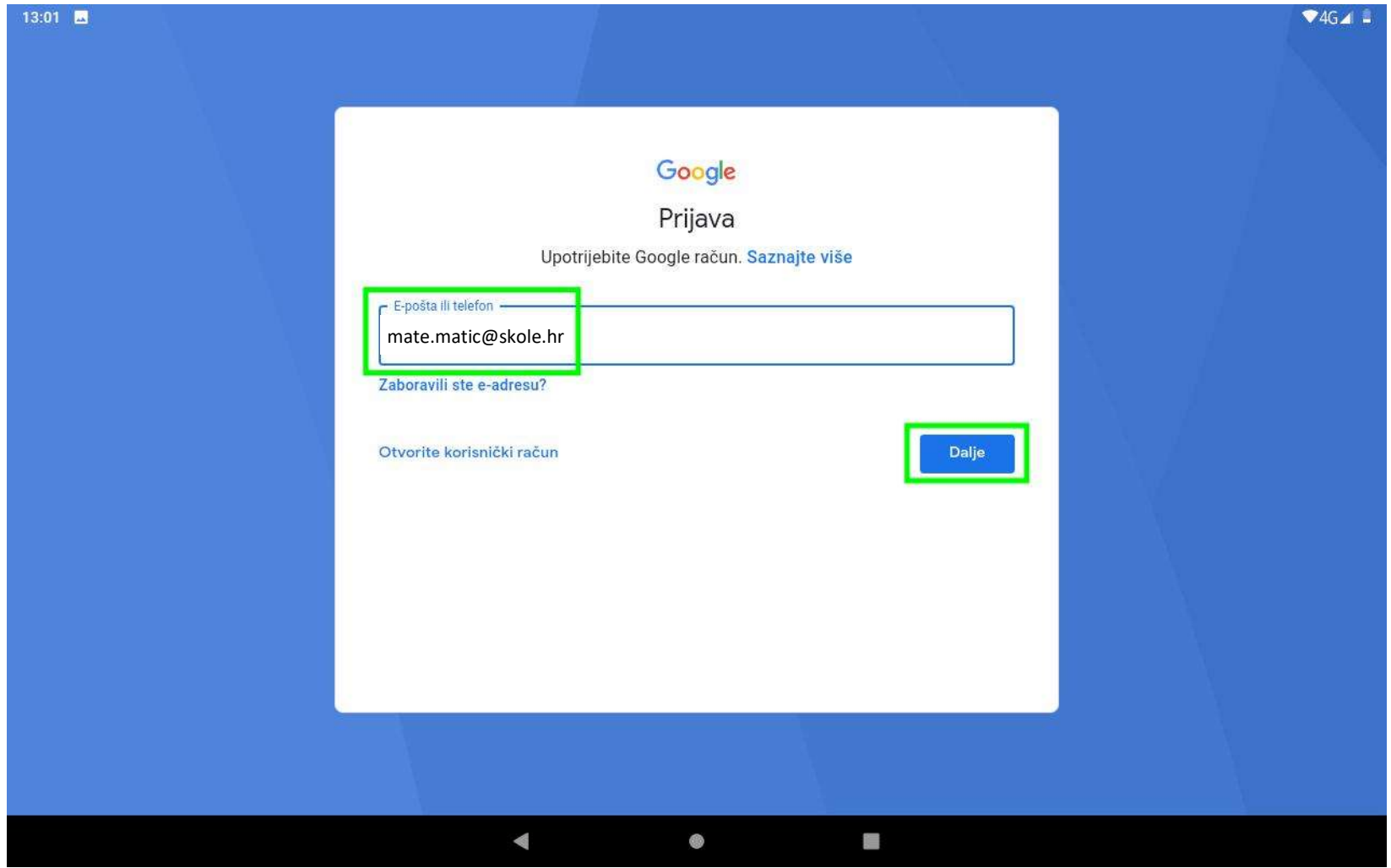

Slika 3. Upisivanje aktiviranog skole.hr korisničkog računa

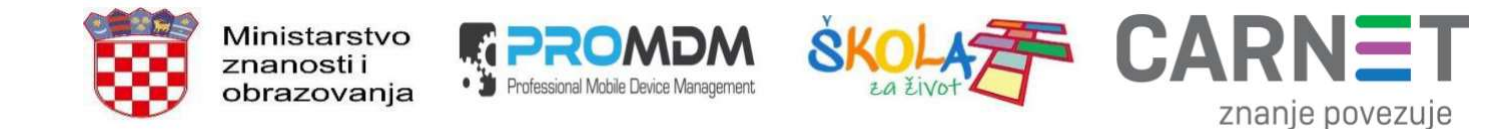

4. Odaberite "Prihvati":

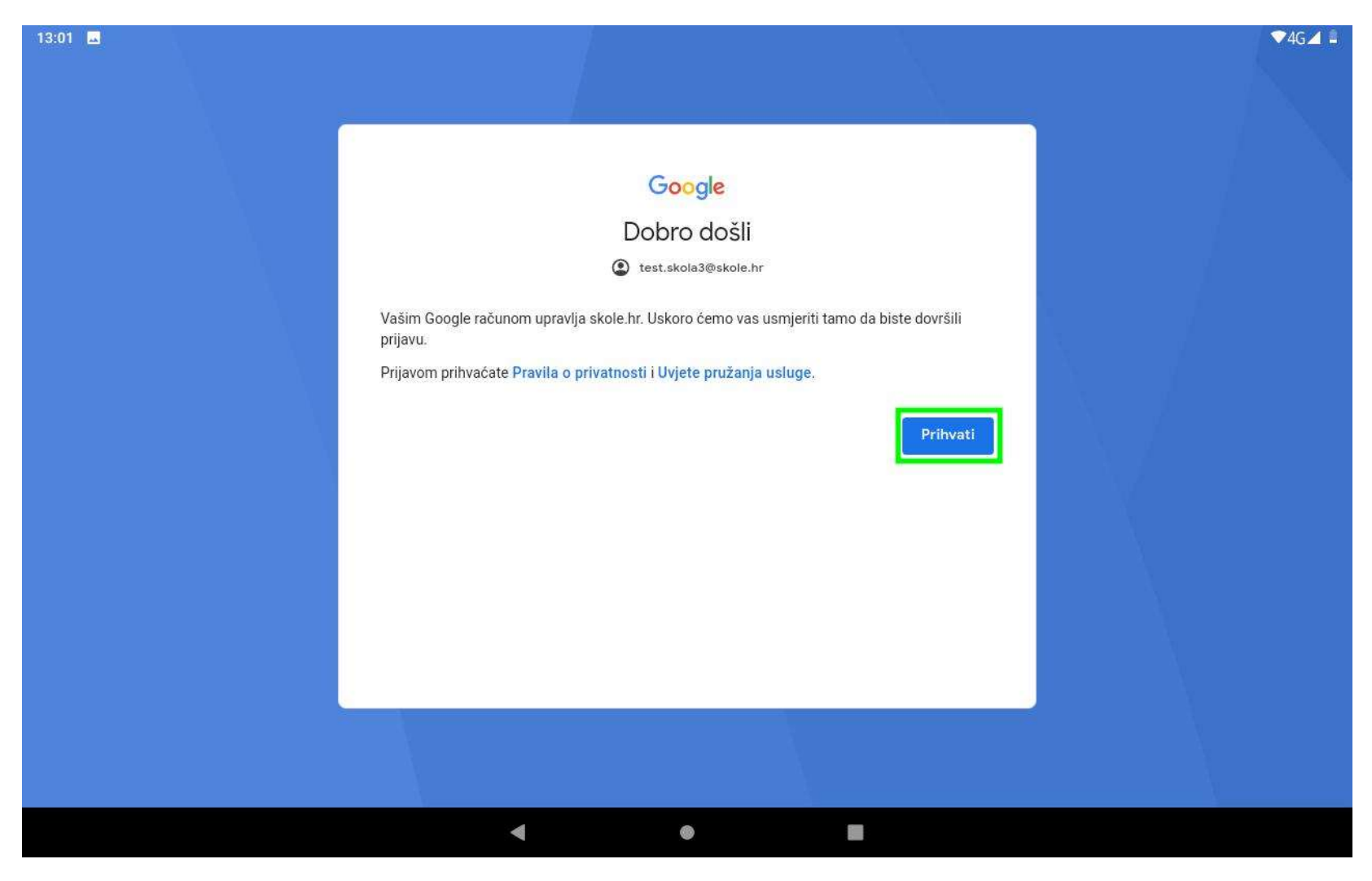

Slika 4. Prihvaćanje Googleovih Pravila o privatnosti i Uvjeta pružanja usluge

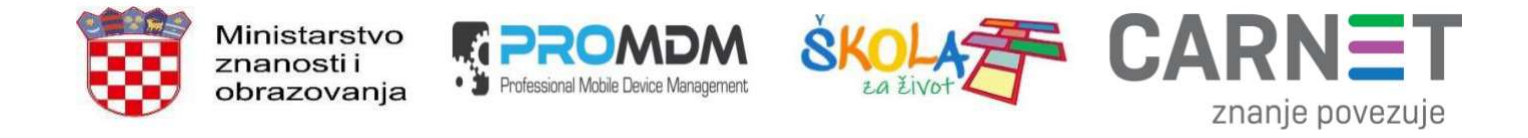

5. Upišite korisničku oznaku i lozinku te kliknite na "Prijava":

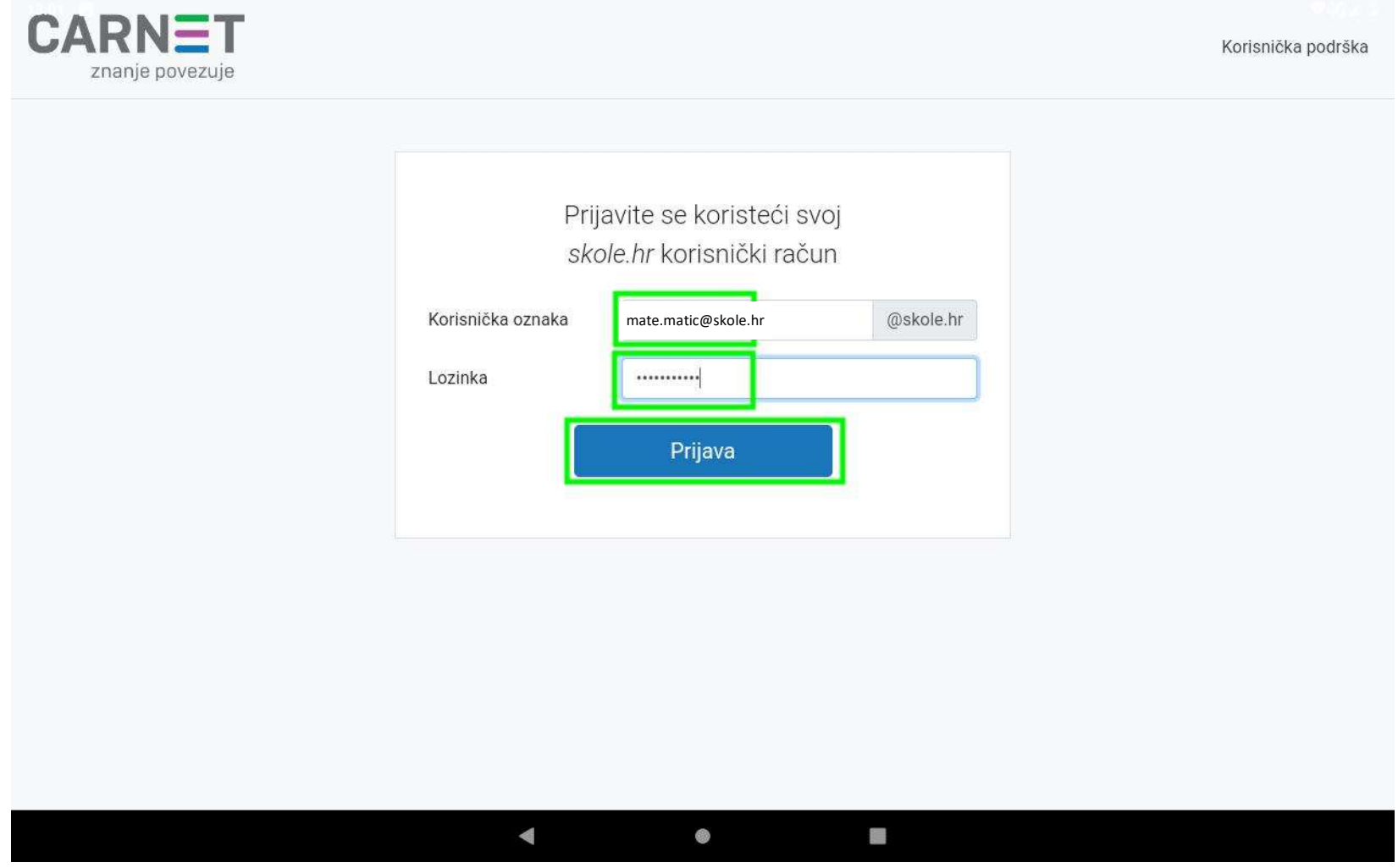

Slika 5. Upisivanje korisničke oznake i lozinke

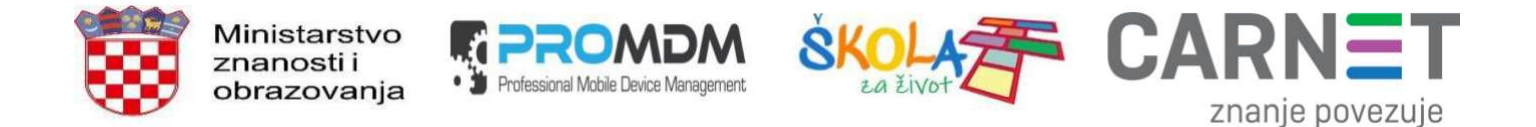

6. Odaberite želite li uključiti opciju "Sigurnosno kopiraj na Google disk" (narančasto na slici) te odaberite "Više":

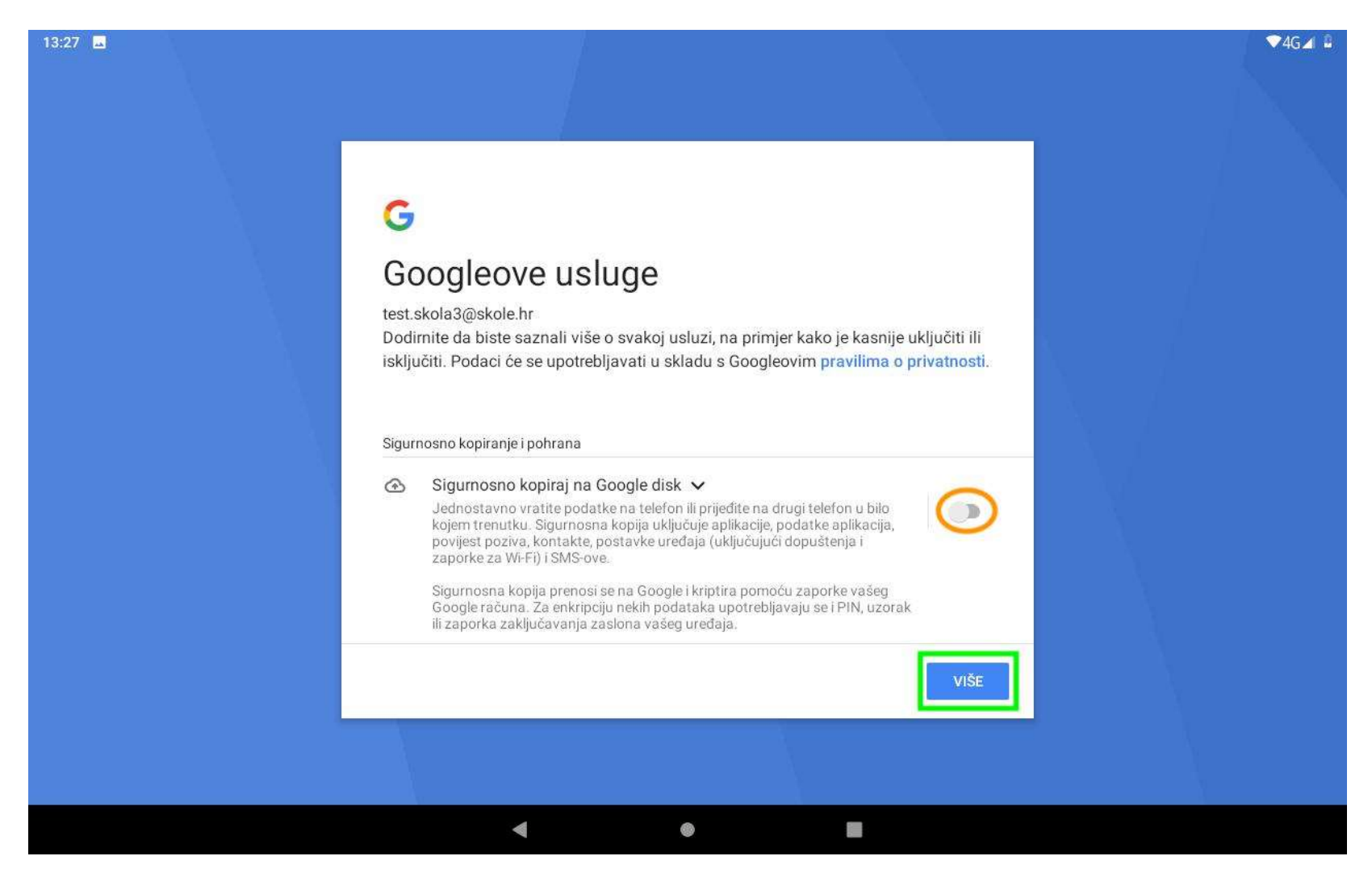

Slika 6. Proizvoljno uključivanje opcije "Sigurnosno kopiraj na Google disk"

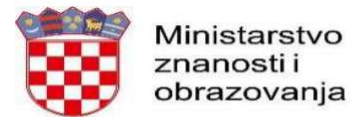

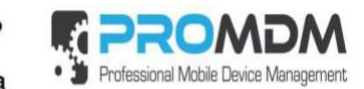

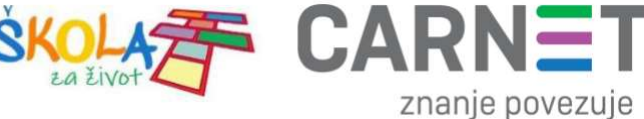

7. Odaberite "Prihvaćam":

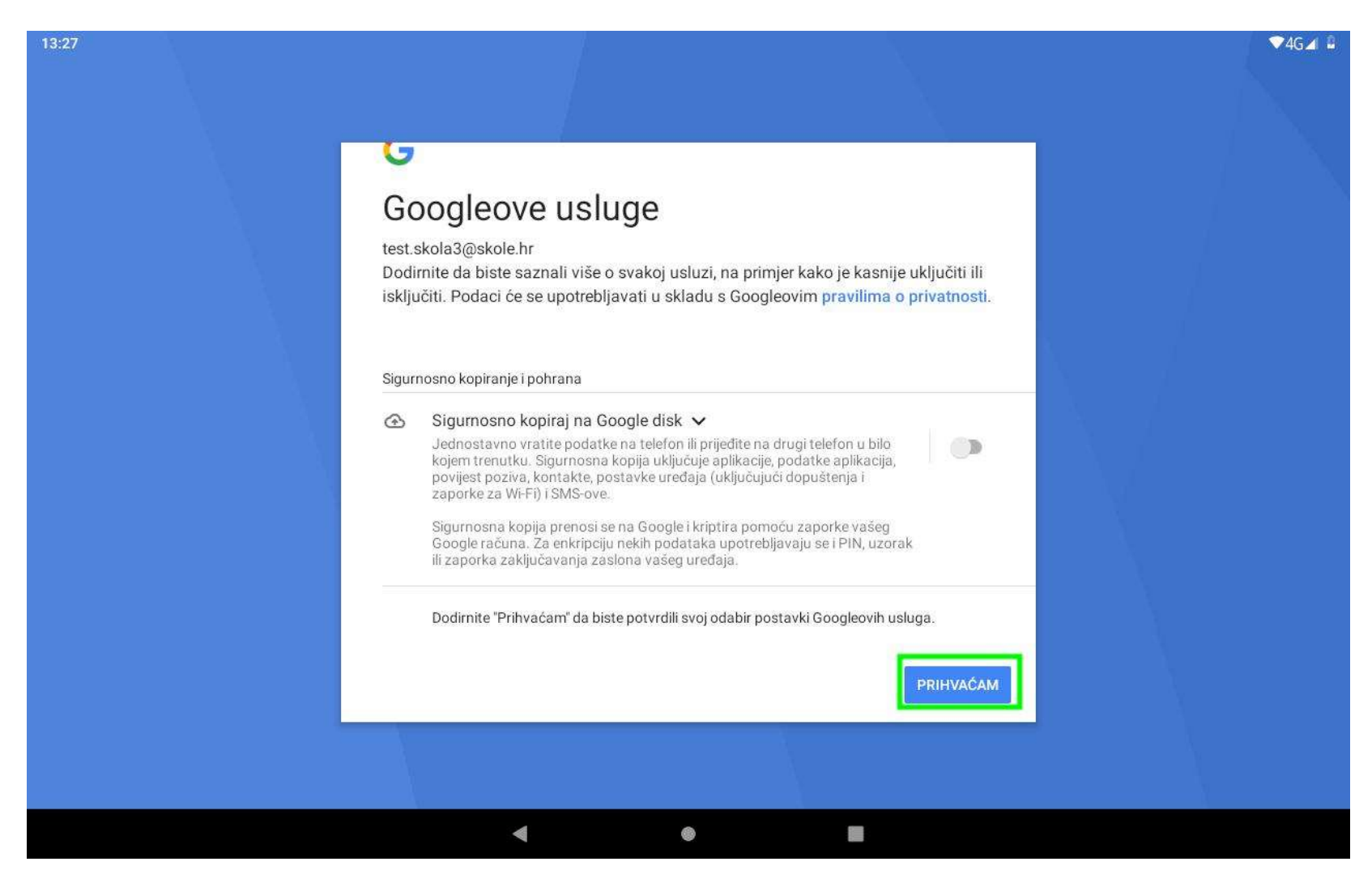

Slika 7. Prihvaćanje odabranih postavki Googleovih usluga

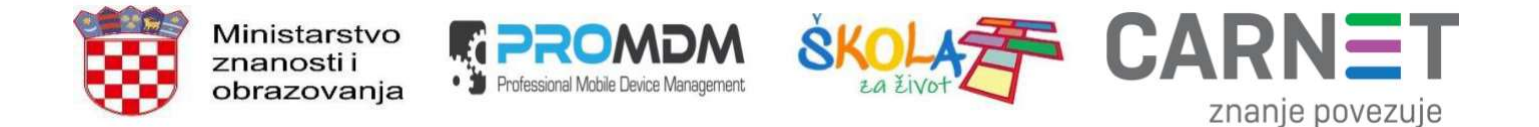

8. Na kraju će se pojaviti kratka potvrda o uspješno dodanom računu na dnu sučelja (učenik/ica je automatski prijavljen u sve prethodno i naknadno instalirane Google aplikacije):

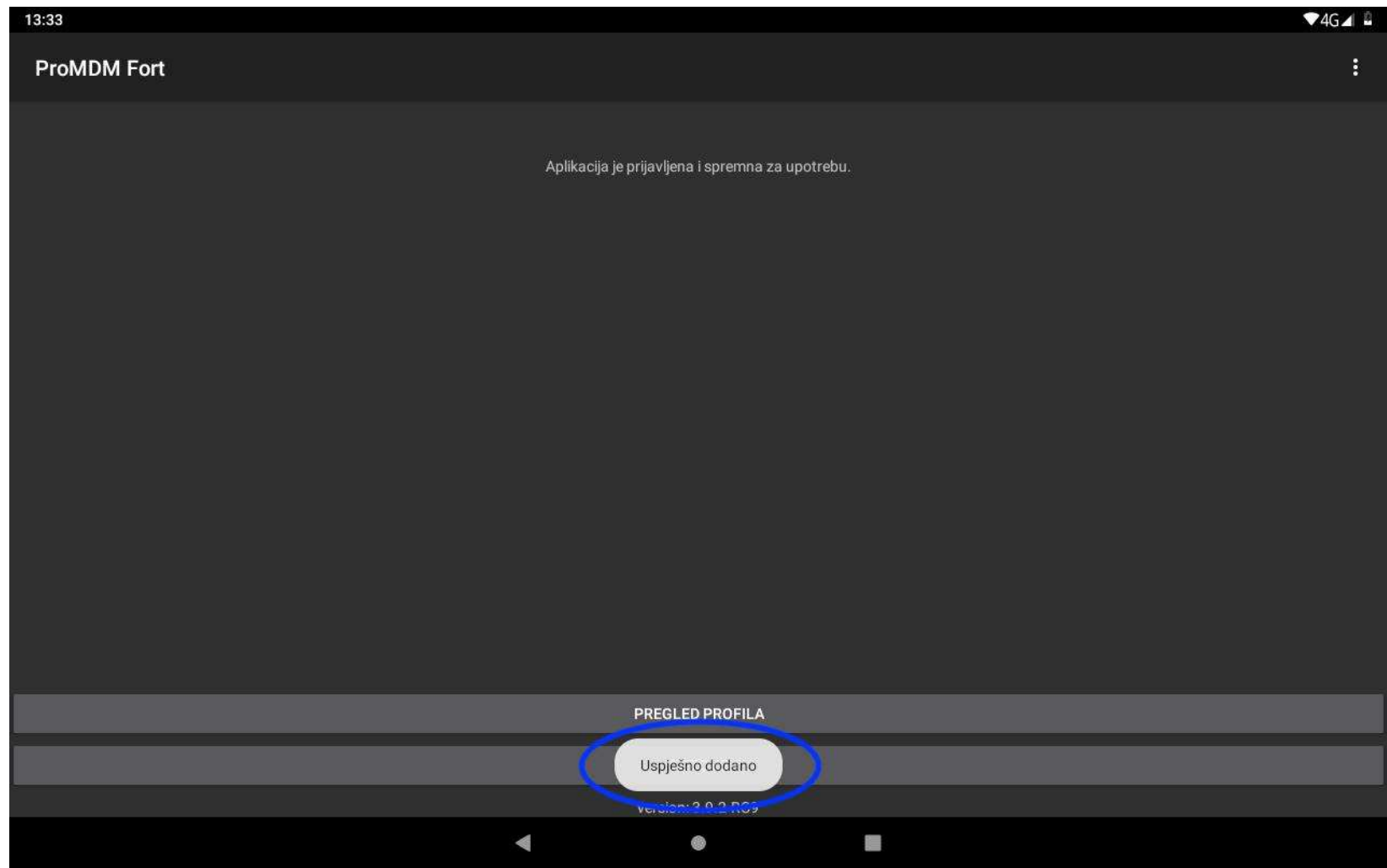

Slika 8. "Uspješno dodano"

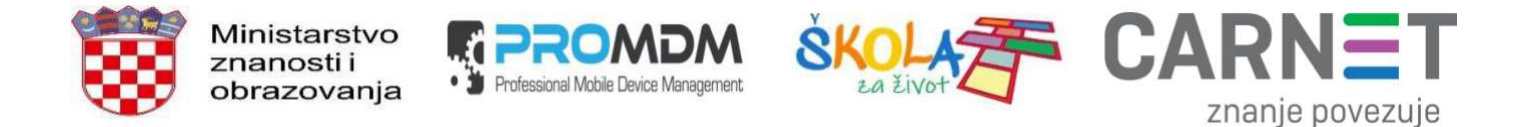

## Brisanje G Suite skole.hr računa na tabletu / odjava iz aplikacija

1. Potrebno je otvoriti ProMDM Fort aplikaciju na tabletu te odabrati izbornik u gornjem desnom kutu sučelja:

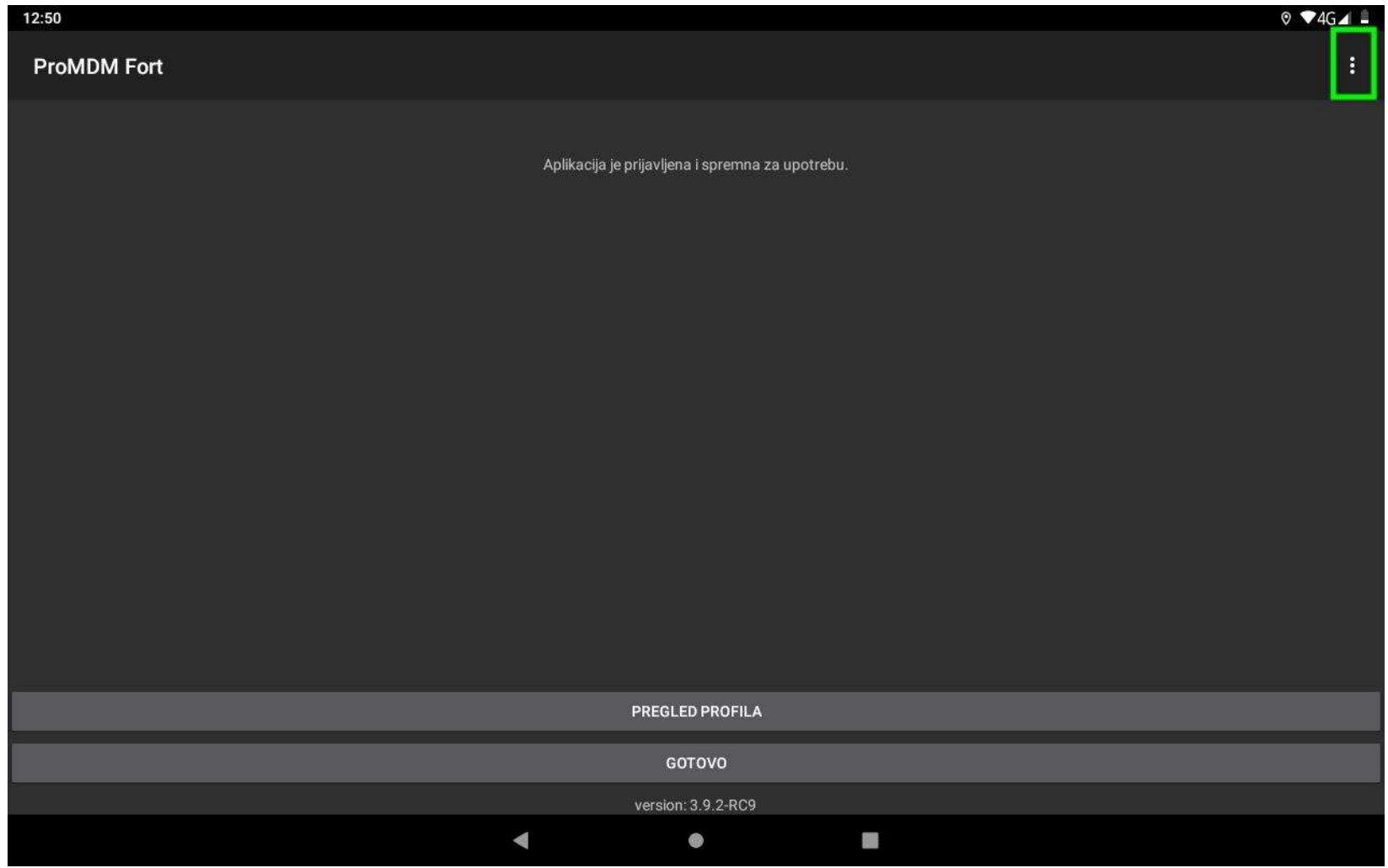

Slika 9. Odabir izbornika u gornjem desnom kutu ProMDM Fort aplikacije

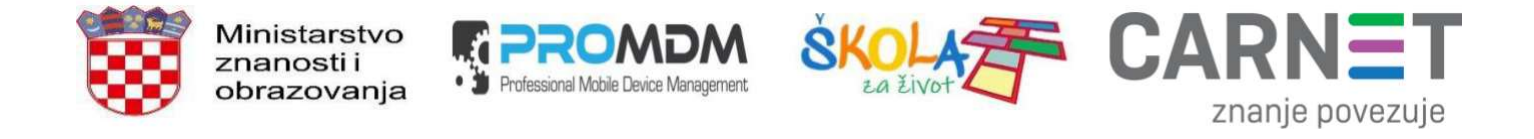

2. U padajućem izborniku treba odabrati zadnju opciju "Ukloni "g suite skole.hr" račun":

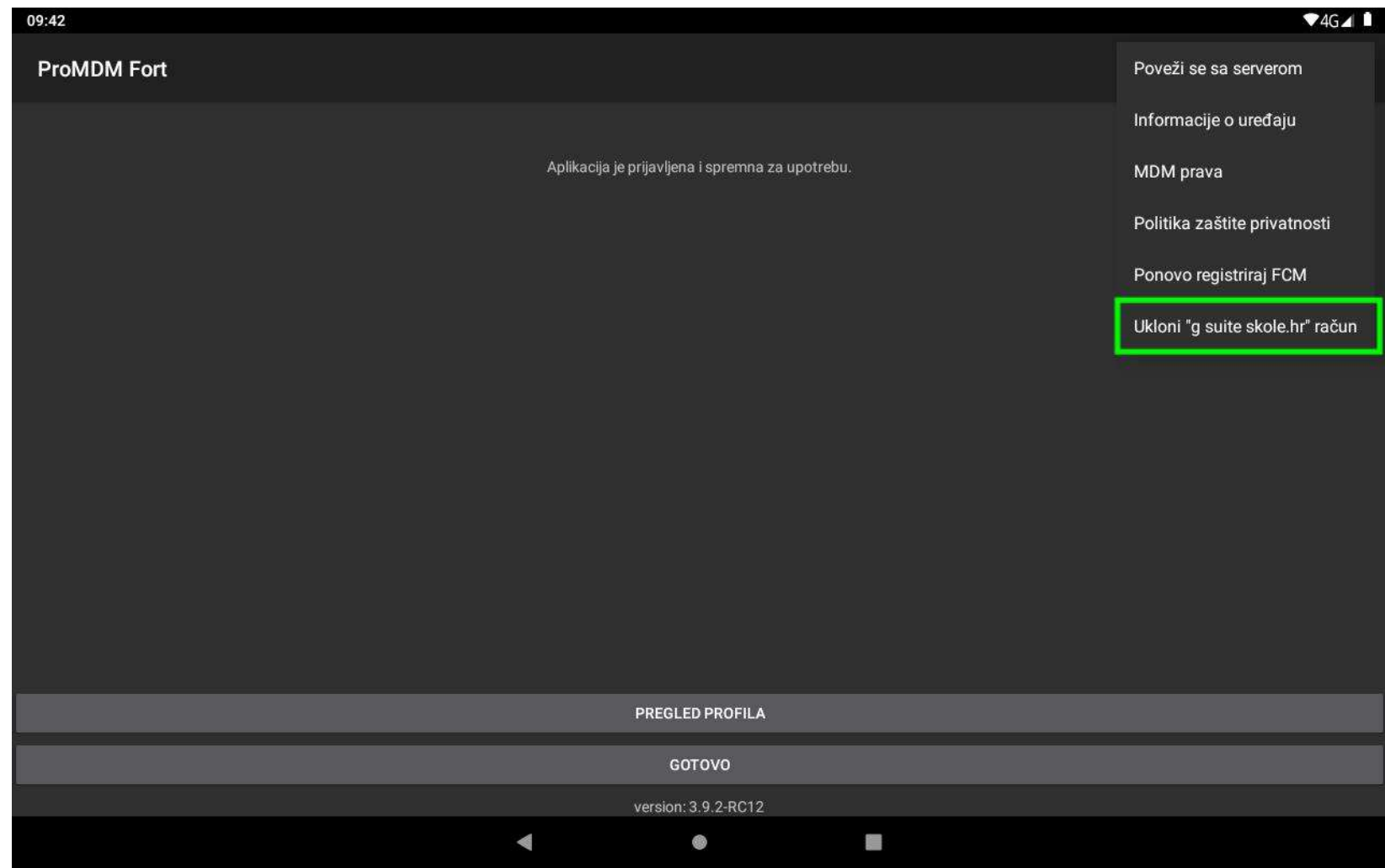

Slika 10. Odabir opcije "Ukloni "g suite skole.hr" račun"

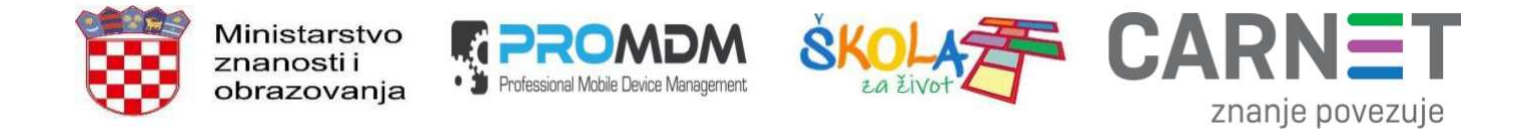

3. Nakon unosa PIN-a u novom prozoru treba odabrati "U REDU" i ponovno unijeti PIN:

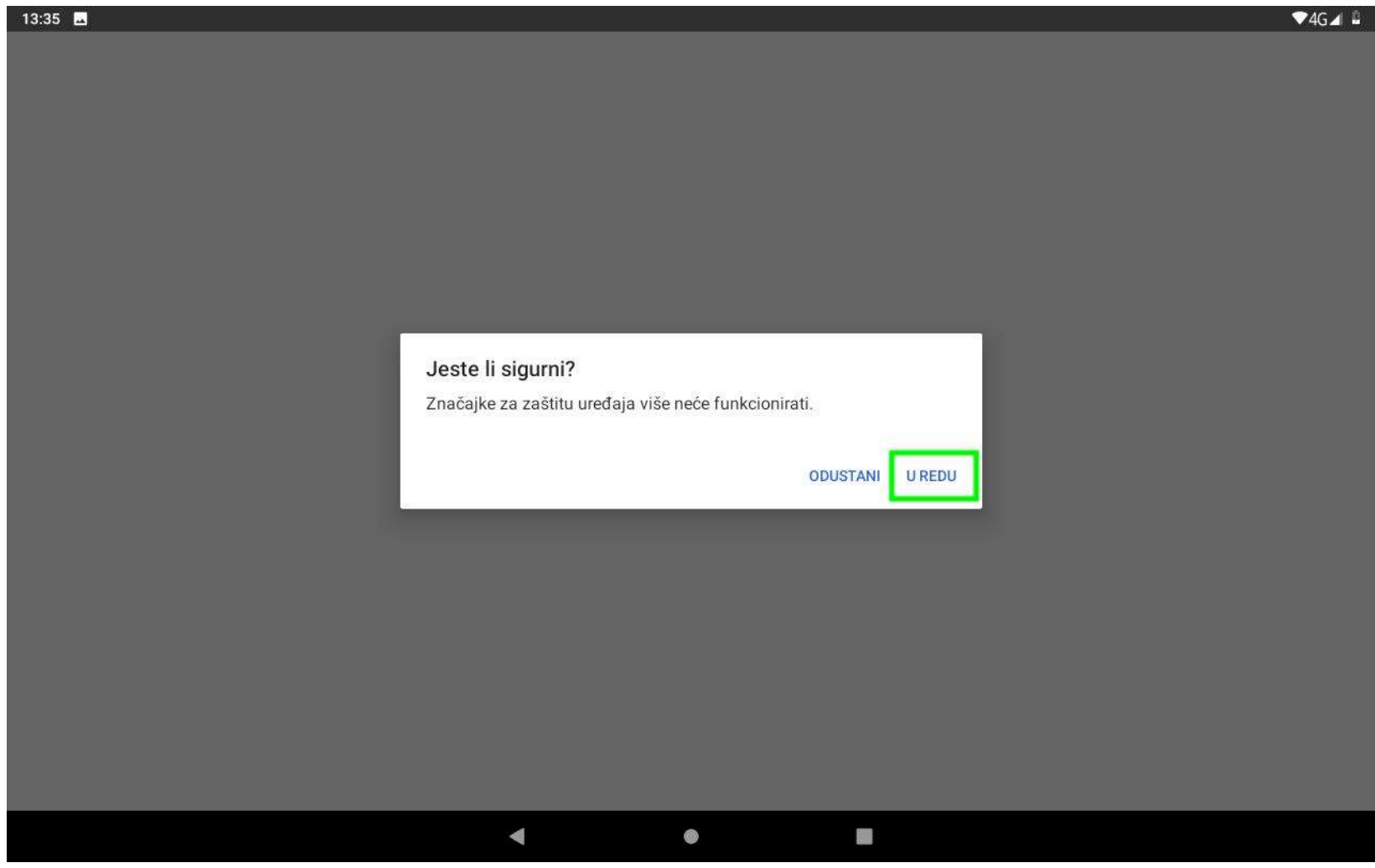

Slika 11. Potvrđivanje odjave/brisanja PIN-om

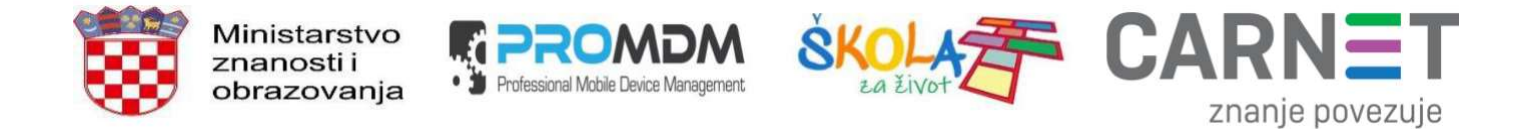

4. Na kraju će se pojaviti kratka potvrda o uspješno izbrisanom računu na dnu sučelja (učenik/ica je automatski odjavljen iz svih prethodno i naknadno instaliranih Google aplikacija):

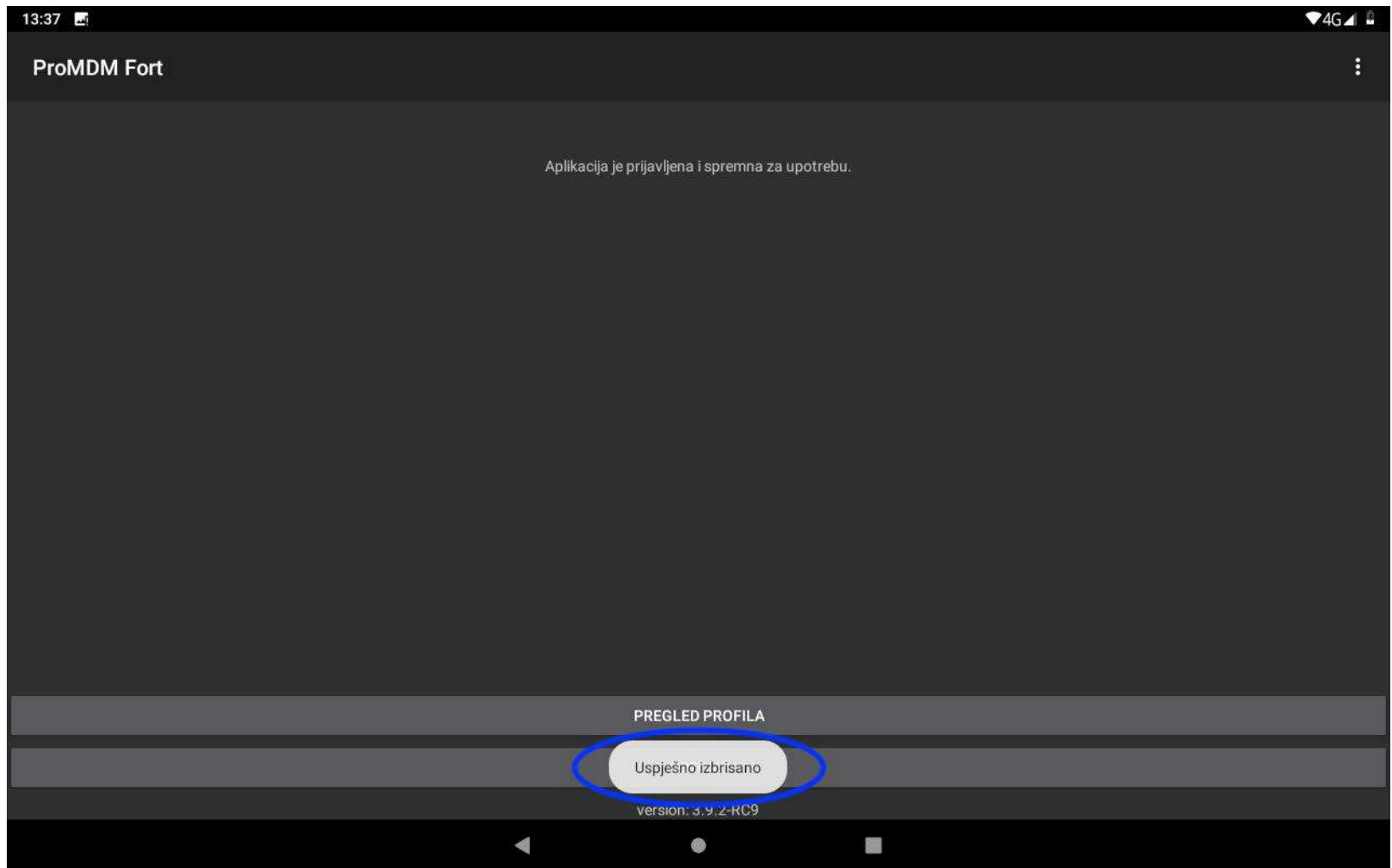

Slika 12. "Uspješno izbrisano"

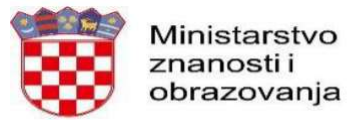

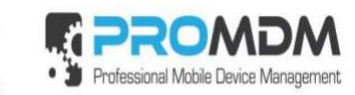

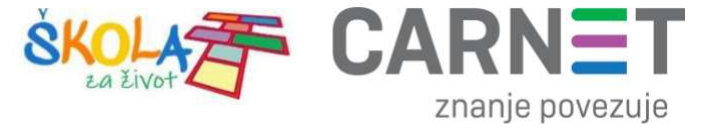